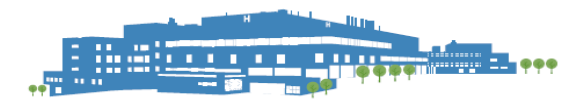

# **PRHC INFORMATION SYSTEMS**

## Remote Access Guide for Epic (all environments) – Full Desktop

### Audience: All PRHC Staff requiring Epic Access Remotely

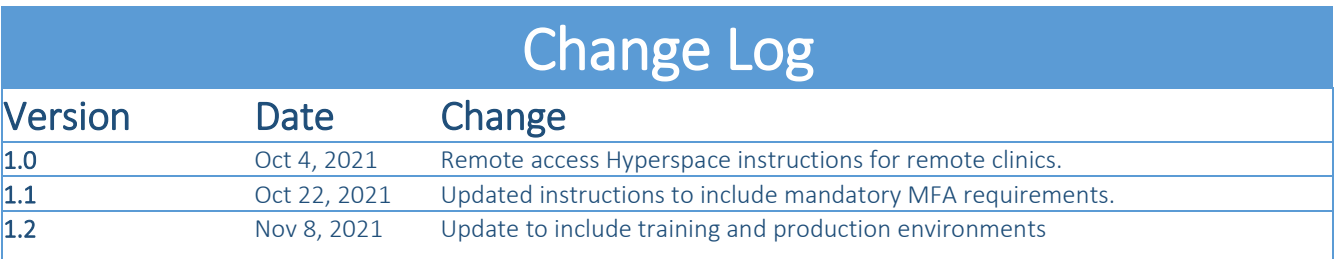

## How to connect to VDI to Access Epic?

These instructions will help you access the Epic training and production environments while external to the hospital.

### Install the VMWare Horizon Client

The VMWare Horizon Client is installed on your remote machine. This client is used to access the virtual desktop infrastructure (VDI) at PRHC.

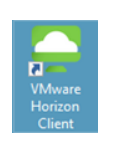

If you have already installed VMWare, you will see this icon on your desktop.

Double click and skip t[o step 3](#page-4-0)

#### *Step 1*

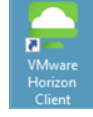

Download VMWare Horizon Client. Click [here](https://www.vmware.com/go/viewclients) to download the latest version. If you are running Windows at home, select "VMWare Horizon Client for Windows"

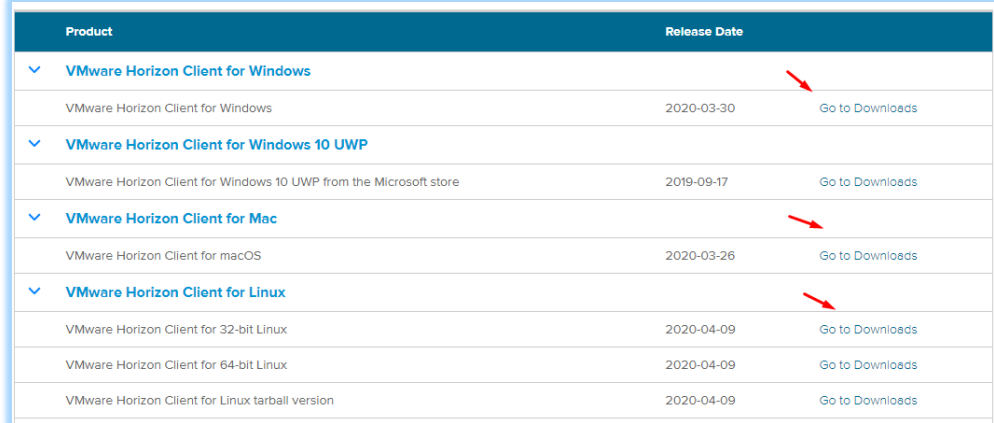

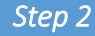

#### Click download.

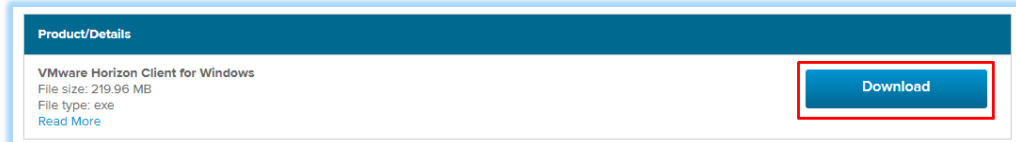

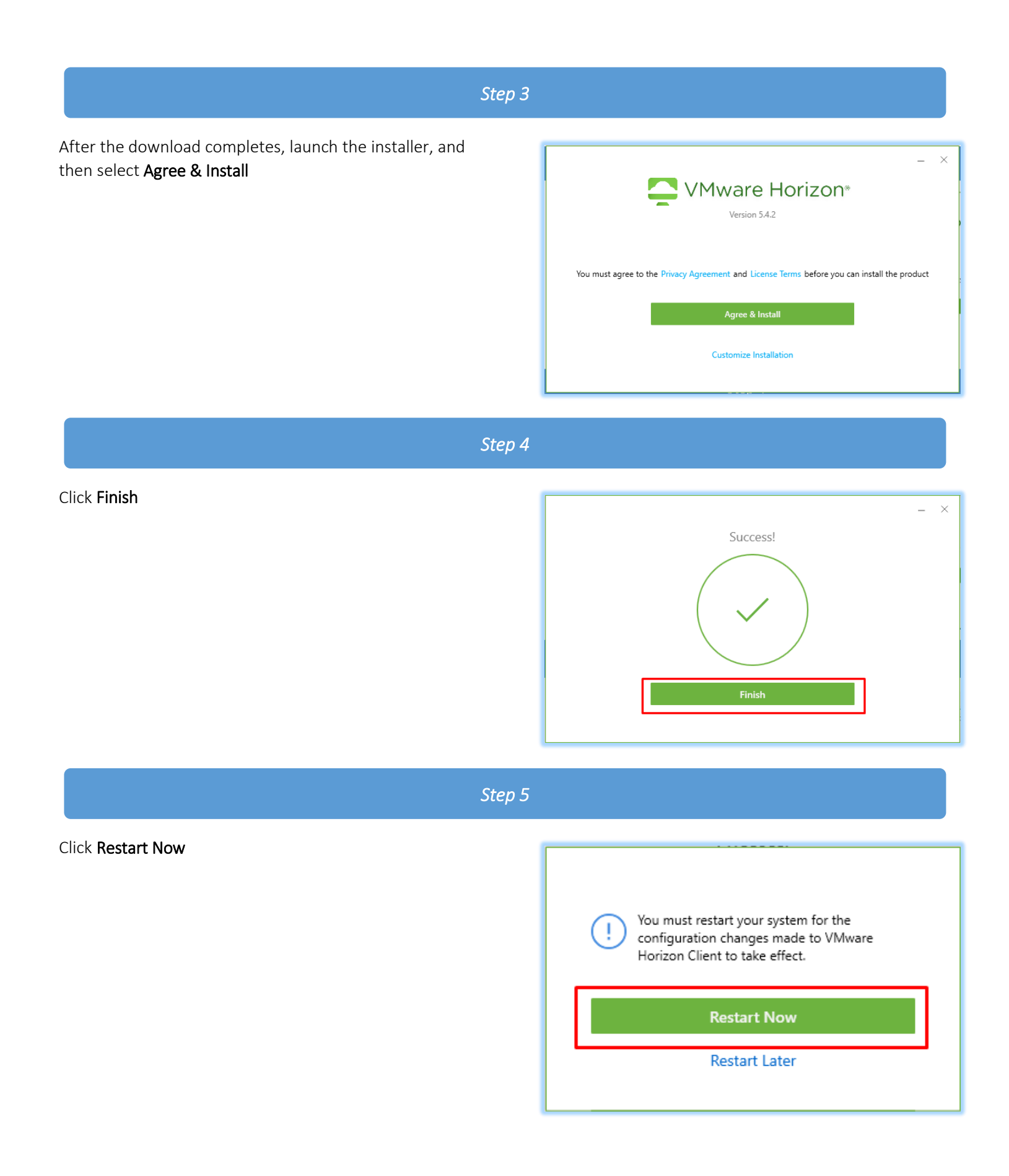

### Configuring the VMWare Horizon Client

The VMWare Horizon Client is used to access the virtual desktop infrastructure at PRHC.

### *Step 1*

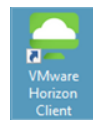

Double click the VMWare Horizon Client desktop icon to launch the VMware Horizon Client.

- 1. Click New Server
- 2. Enter workspace.prhc.on.ca
- 3. Click Connect

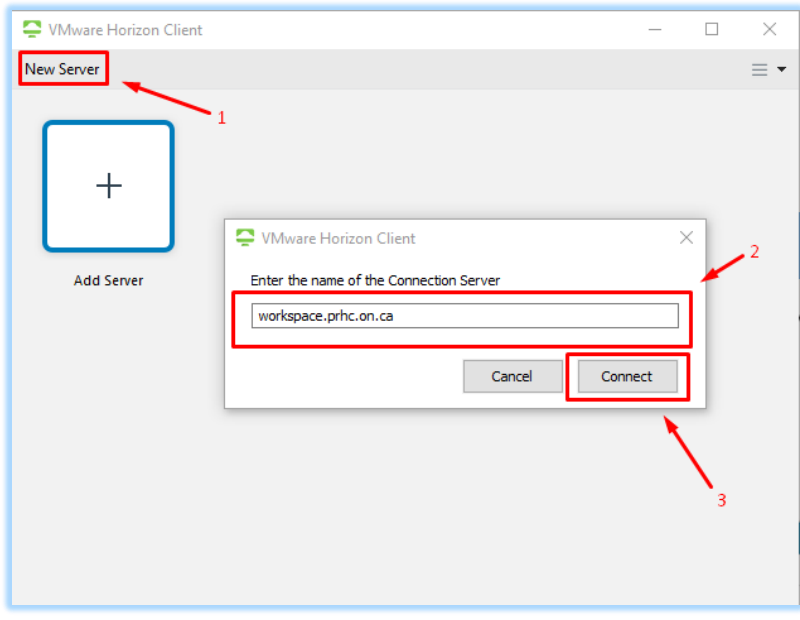

You now have succesfully installed the VMware Horizone Client.

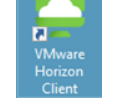

This icon will now be on your desktop. Click this icon everytime you want to access Epic remotely.

### *Step 2*

Multi Factor Authentication (MFA) is required to access the PRHC environment. This is mandatory and required in order remain complaint. If you have not already onboarded your account, please visit

<https://prhc.auth.securid.com/mypage> to register your account.

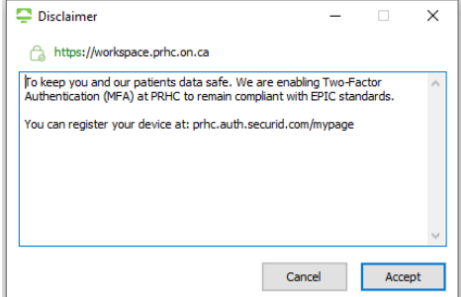

<span id="page-4-0"></span>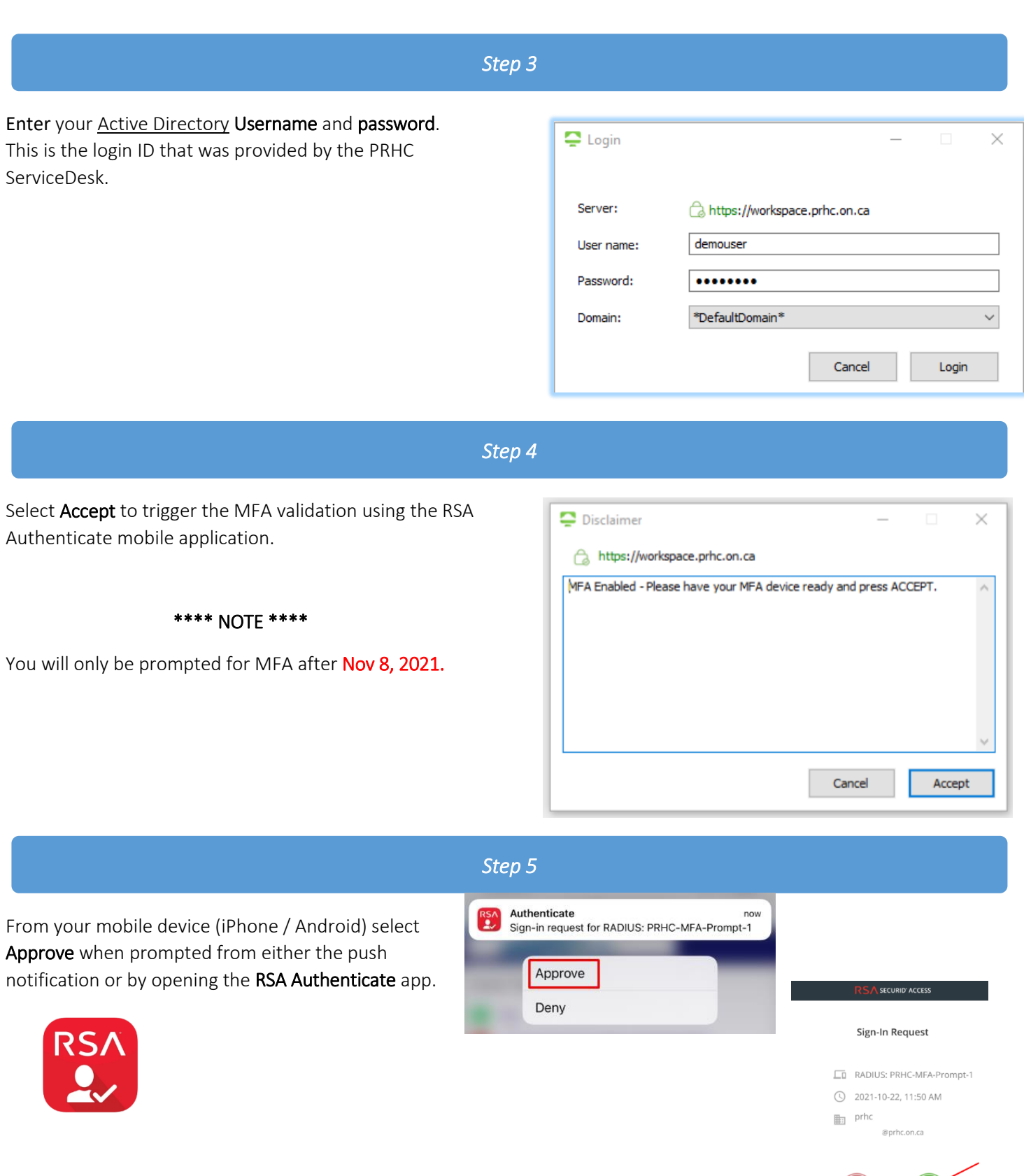

 $(\times)$   $(\sqrt{)}$ 

### *Step 6*

Double click the desktop you have been granted access. This is most likley the "Clinical Desktop". There may multiple desktops that you have been granted access to.

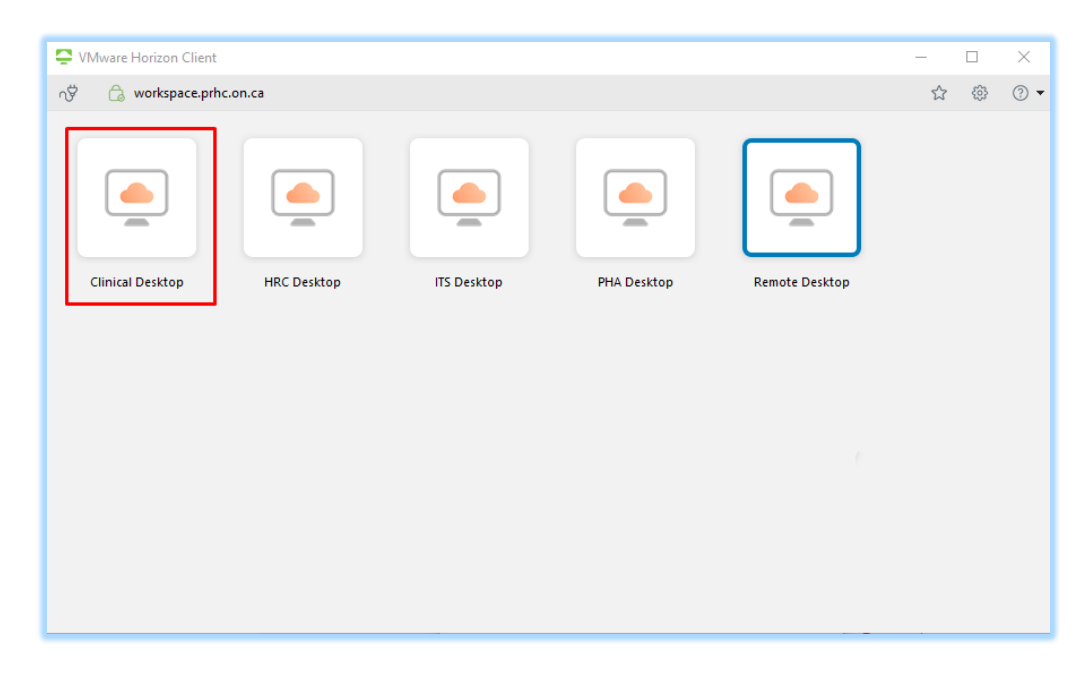

*Step 7* 

Double click the Epic Enviorment you would like to access.

#### Reminder:

- PRD is the Production Environment
- PLY is the playground and test environment. Do not use PHI in this environment.

**NOTE**: You will only see the environment shortcuts that you have been granted access.

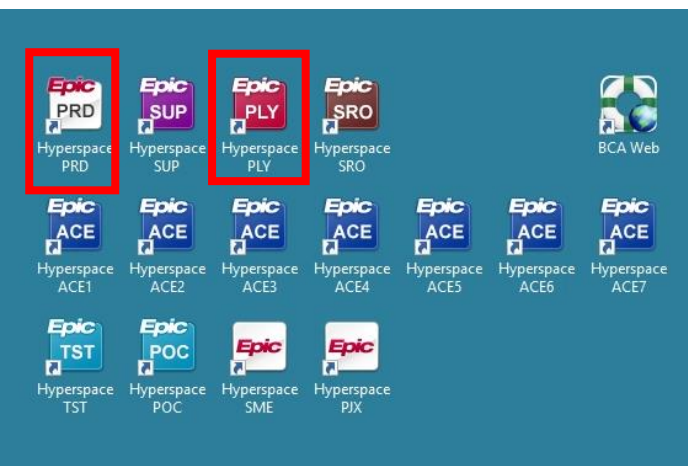

.

## Disconnecting from the Virtual Desktop

When you are read to disconnect from the Virtual Desktop. Select Options "Disconnect' or "Disconnect and Log Off".

Disconnect – Your session stays active and application remain open and active for 12 hours.

Intended Purpose: You are heading for a break or lunch.

Disconnect and Log Off – Your session is immediate closed, and all application are closed.

Intended purpose: You are finished for the day.

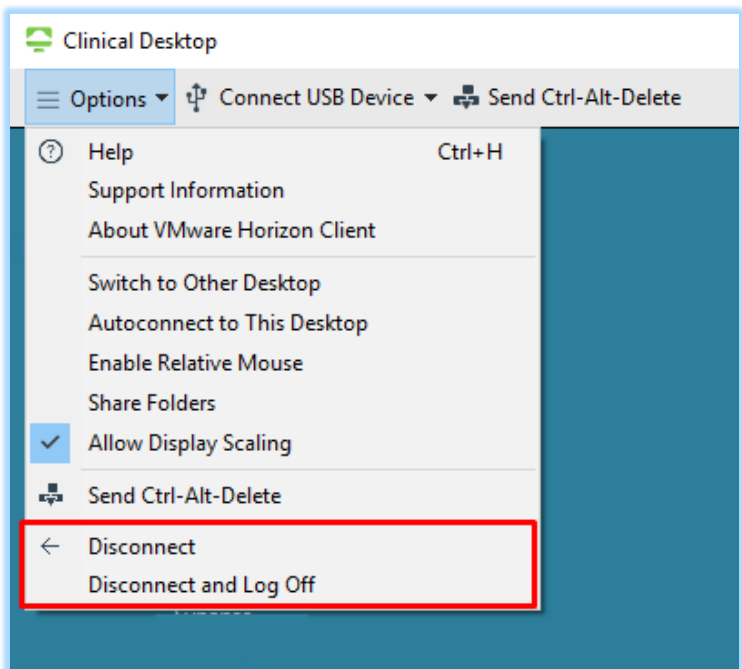